## Connect-CMSテーマ説明書 (ワンポイント-てんとうむしA-Red)

## 株式会社オープンソース・ワークショップ

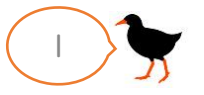

株式会社オープンソース・ワークショップ - https://opensource-workshop.jp/ 1

# テーマ概要(ワンポイント-てんとうむしA-Red)

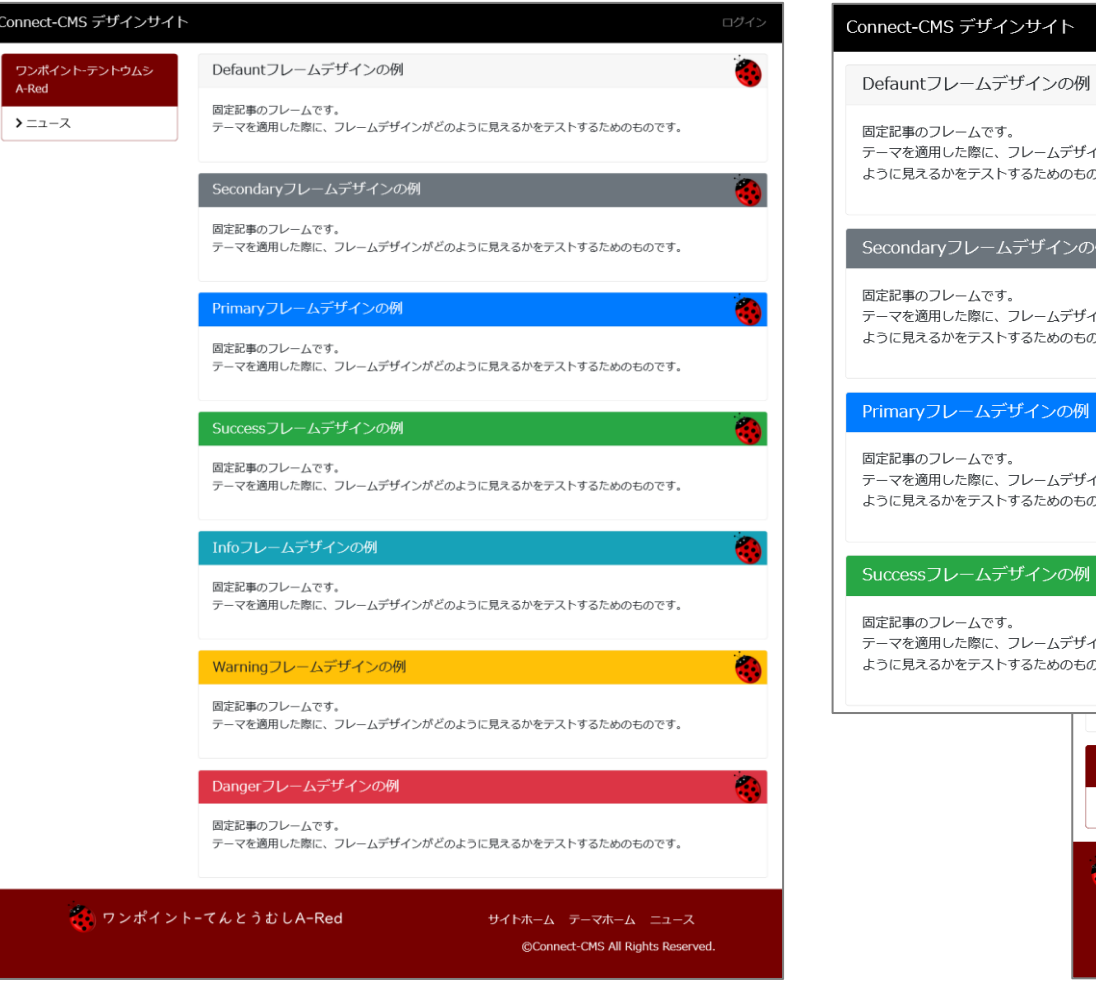

## トップページ(PC) トップページ(スマホ)

### テーマを適用した際に、フレームデザインがどの ように見えるかをテストするためのものです。 Secondaryフレームデザインの例 デザインの例 テーマを適用した際に、フレームデザインがどの -ムです。 ように見えるかをテストするためのものです。 た際に、フレームデザインがどの をテストするためのものです。 ームデザインの例 テーマを適用した際に、フレームデザインがどの -ムです。 ように見えるかをテストするためのものです。 た際に、フレームデザインがどの をテストするためのものです。 ムデザインの例 テーマを適用した際に、フレームデザインがどの ームです。 ように見えるかをテストするためのものです。 た際に、フレームデザインがどの をテストするためのものです。 ワンポイント-テントウムシA-Red ゝニュース ☆♪ ワンポイント−てんとうむしA-Red サイトホーム テーマホーム ニュース ©Connect-CMS All Rights Reserved.

### 概要説明

- かわいい虫の定番のひとつ、てんとう 虫をモチーフにしたテーマです。
- 赤色のナナホシテントウがフレーム ヘッダーの右上に表示されます。
- フレームデザインは、default以外を 使用したときも問題なく表示されるよ うにしています。
- 各フレームに同じワンポイントがある ことで、フレームのくくりを視覚的に、 自然に意識できるようになります。
- フッターはワンポイントに合わせた色 になっています。

株式会社オープンソース・ワークショップ - https://opensource-workshop.jp/ 2

テーマ管理(ワンポイント-てんとうむしA-Red)

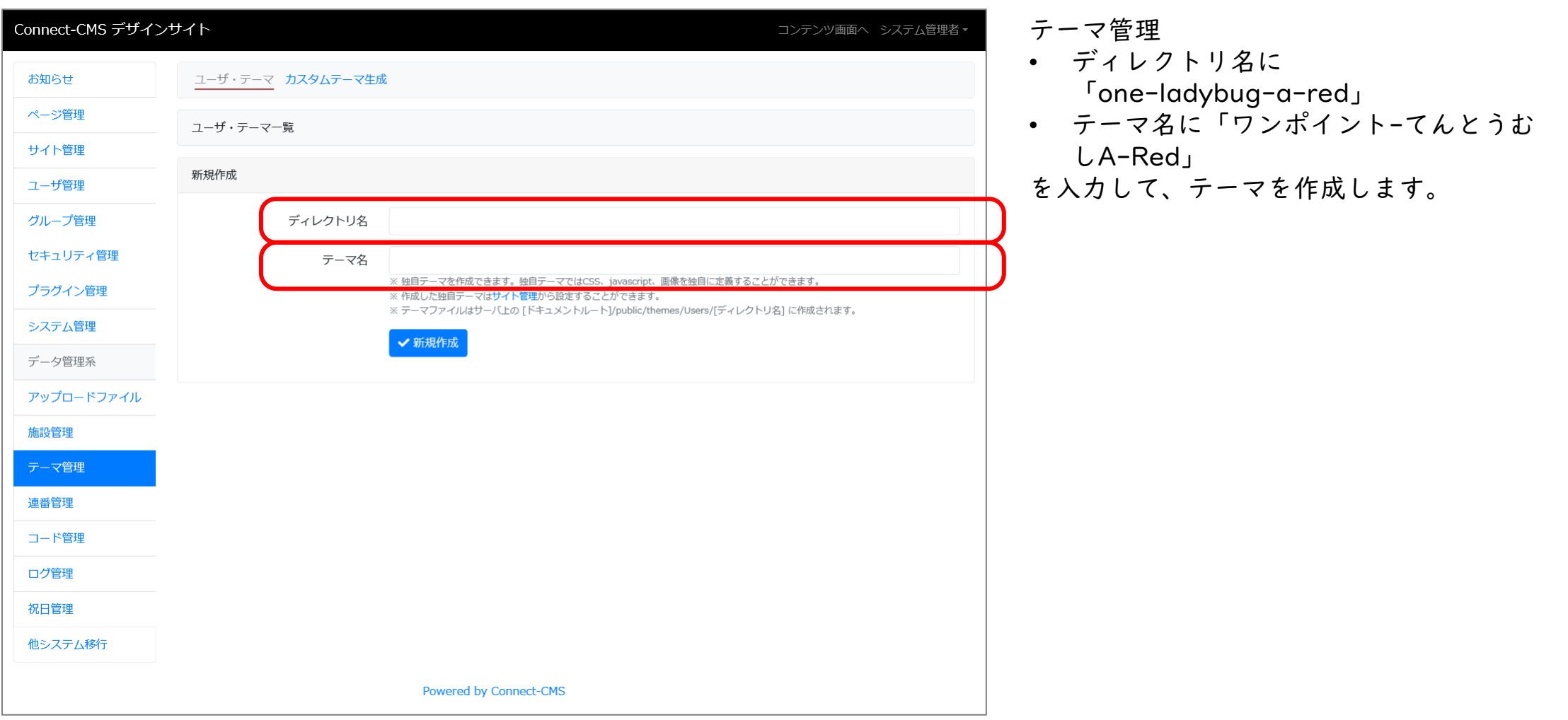

テーマ管理

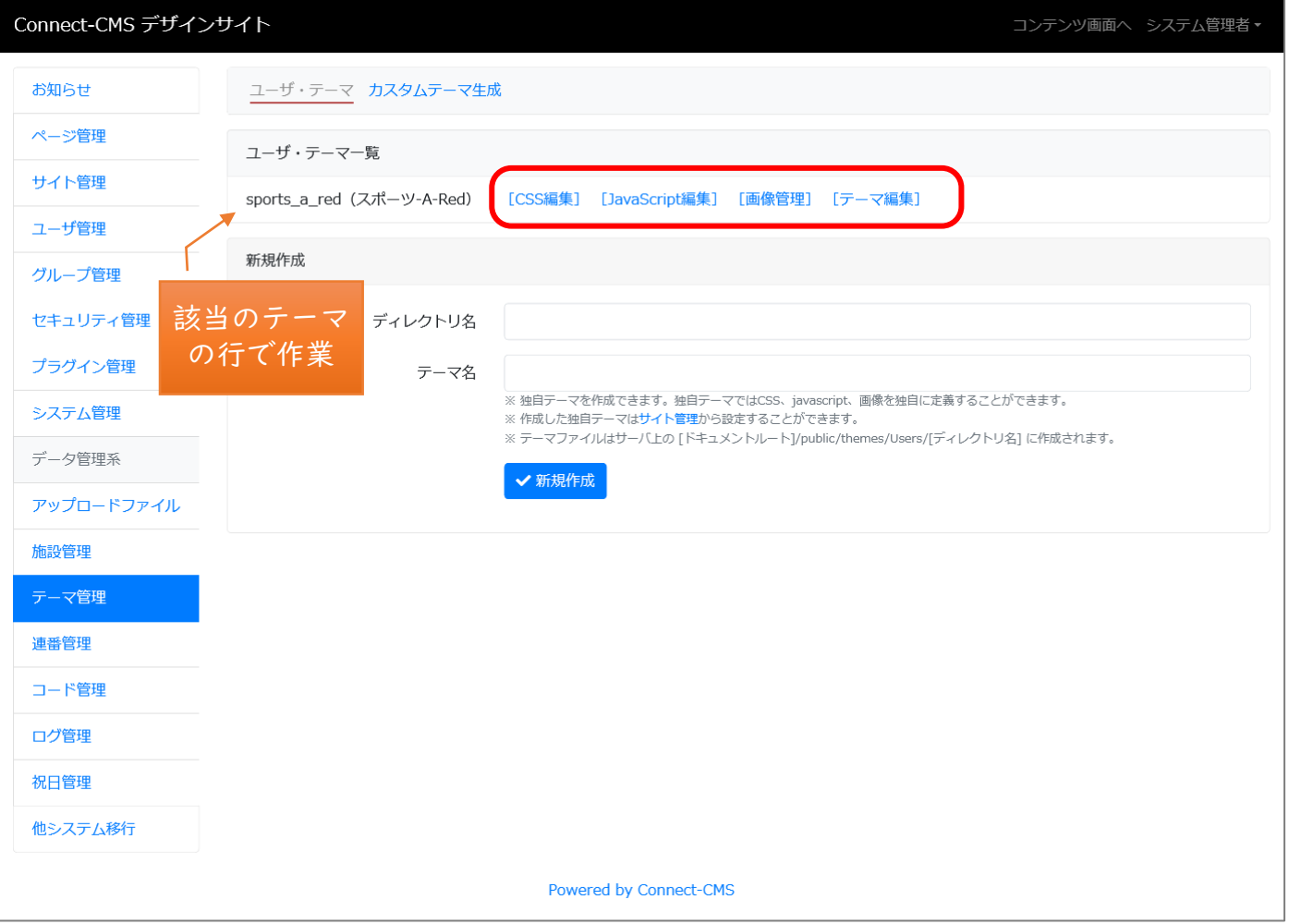

テーマ管理

- テーマファイルの「themes.css」の内 容を[CSS編集]画面に貼り付けて保存し ます。
- テーマファイルの「images」ディレク トリの内容を[画像管理]画面を使って アップロードしてください。
- Connect-CMSオンラインマニュアルも 合わせて参照してください。

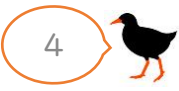

サイト管理

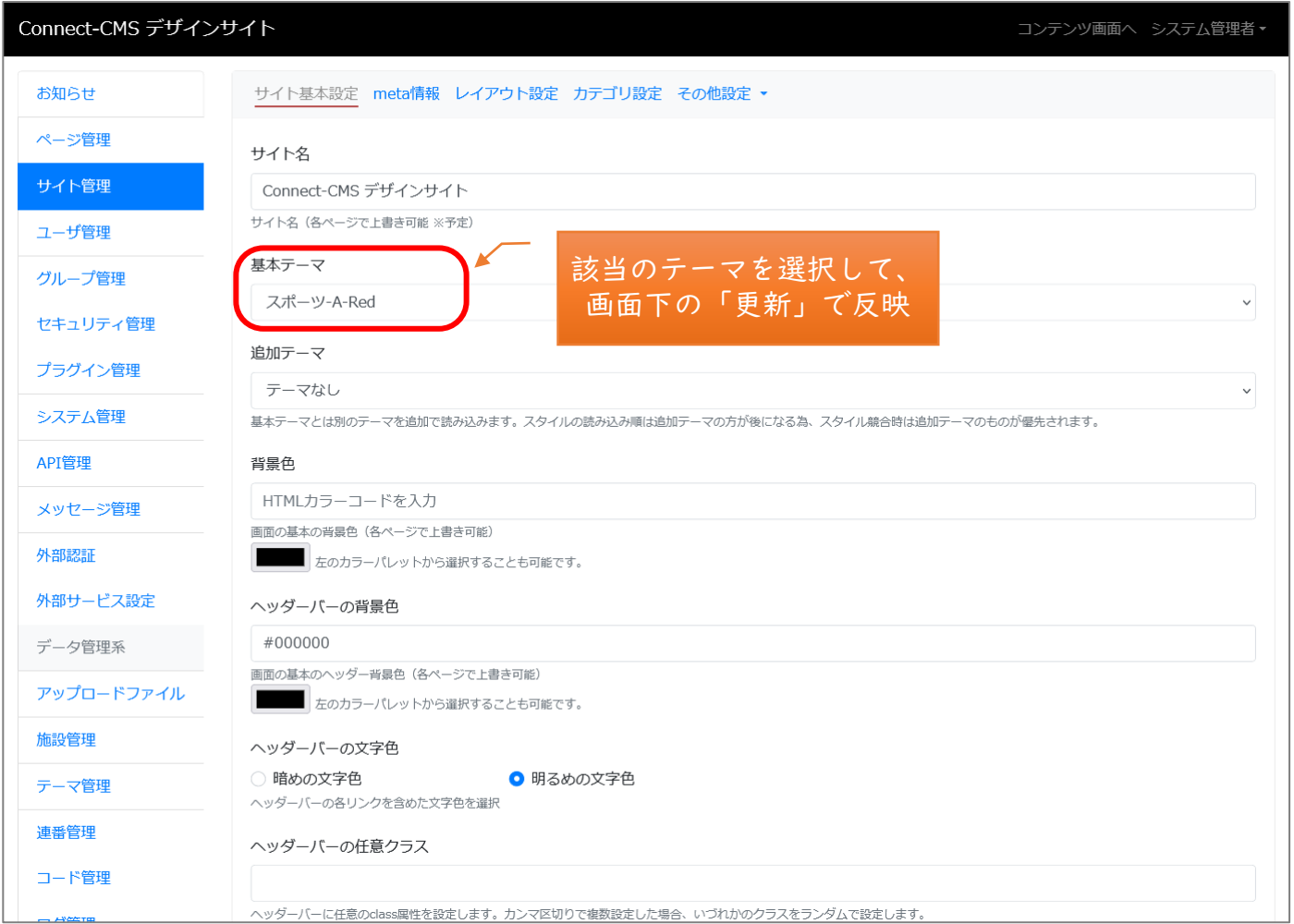

サイト管理 > サイト基本設定

• 基本テーマで"作成したテーマ"を 選択して、保存します。

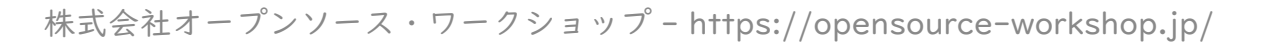

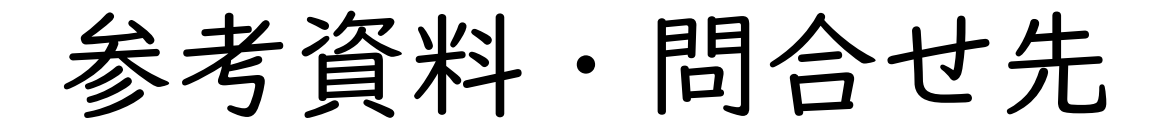

【参考資料】

Connect-CMSオンラインマニュアル

<https://manual.connect-cms.jp/>

【問合せ先】

会社名:株式会社オープンソース・ワークショップ

URL: https://opensource-workshop.jp/

電 話:03-5534-8088

メール:info@opensource-workshop.jp